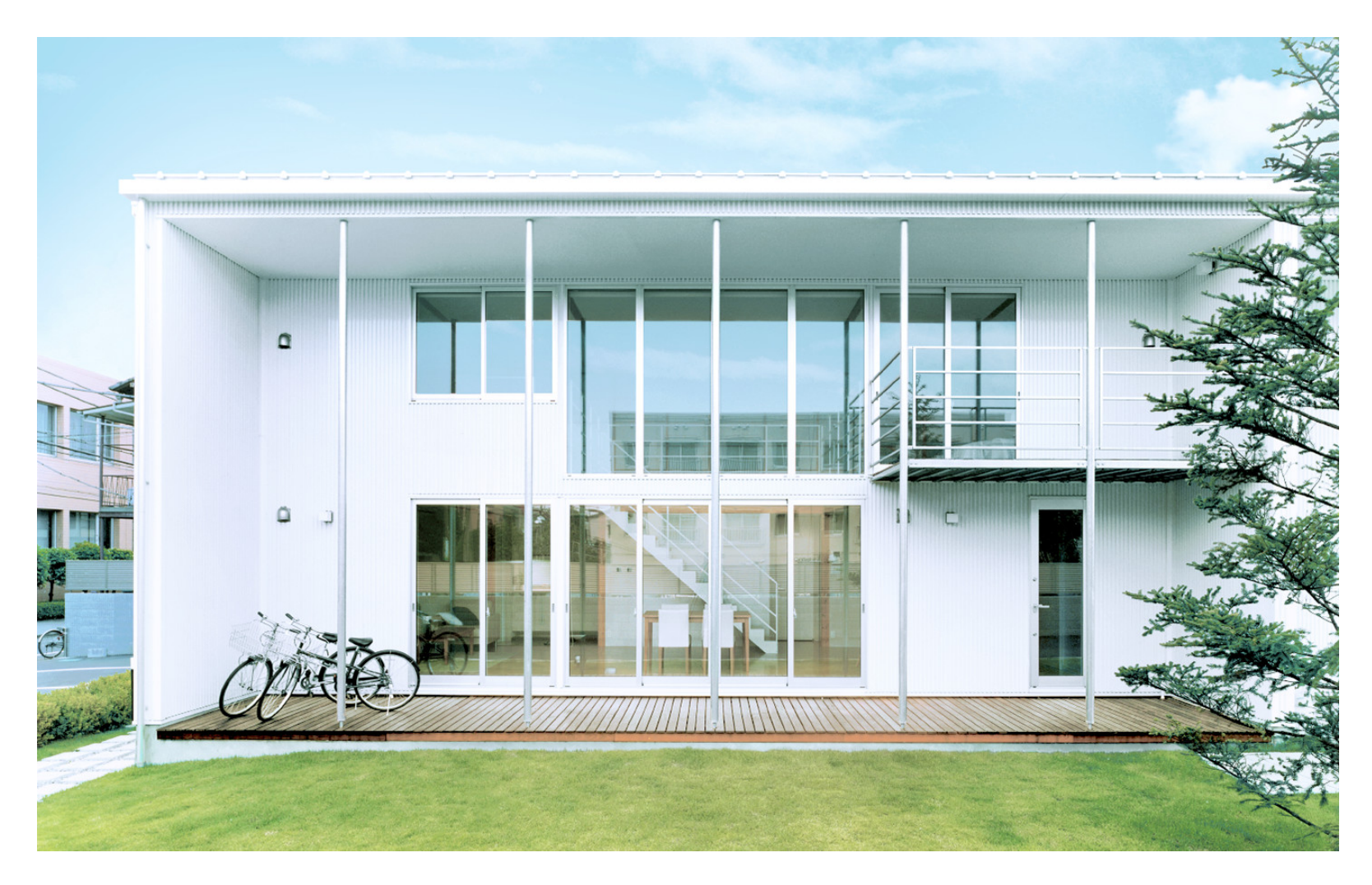

## **オンライン講座の手引き**

#### **パソコンをご利用の方**

## **個別講座に参加されるお客様へ**

- Microsoft Teams を利用しお客様とウェブ通話で実施させていただきます。
- システム利用料は掛かりませんが、通信料はお客様のご負担となります。
- ネットワーク環境によって、音声や映像の遅れや乱れ等が発生する場合がございます。 Wi-Fiなどに接続してのご参加を推奨しております。
- スマートフォンやタブレットで参加いただく場合、長時間の使用によりバッテリー切れ や発熱する場合もありますので、パソコンでのご参加を推奨しております。
- 招待メールは○○○○(店舗名)@mujinoie.onmicrosoft.comから届きます。 @mujinet.onmicrosoft.comからのメールが受信できるように設定してください。

### **個別講座参加までの流れ**

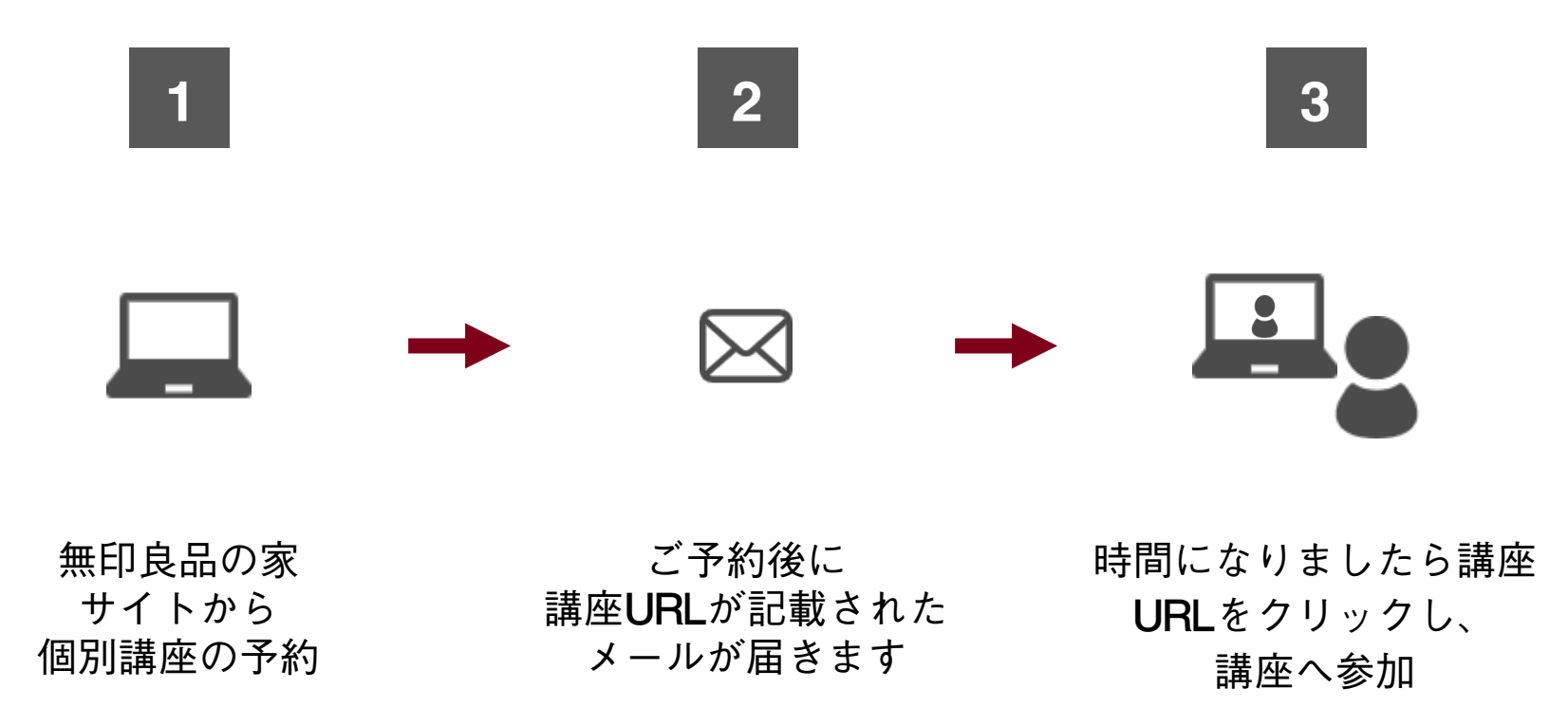

# **個別講座への参加方法**

### **個別講座への参加方法 ①**

### **予約申し込みした店舗より届いたメール下部にある 「会議に参加するにはここをクリックしてください」をクリック**

※こちらのメールが届かない場合は「迷惑メール」に振り分けられていないか確認をお願いいたします。

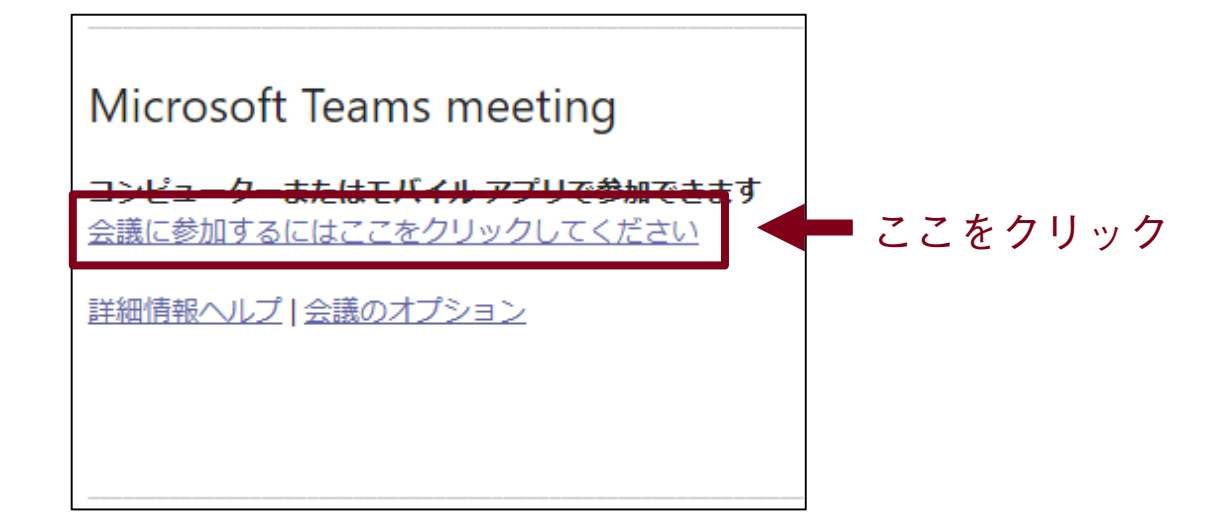

### **個別講座への参加方法 ②**

**「このブラウザーで続ける」をクリック**

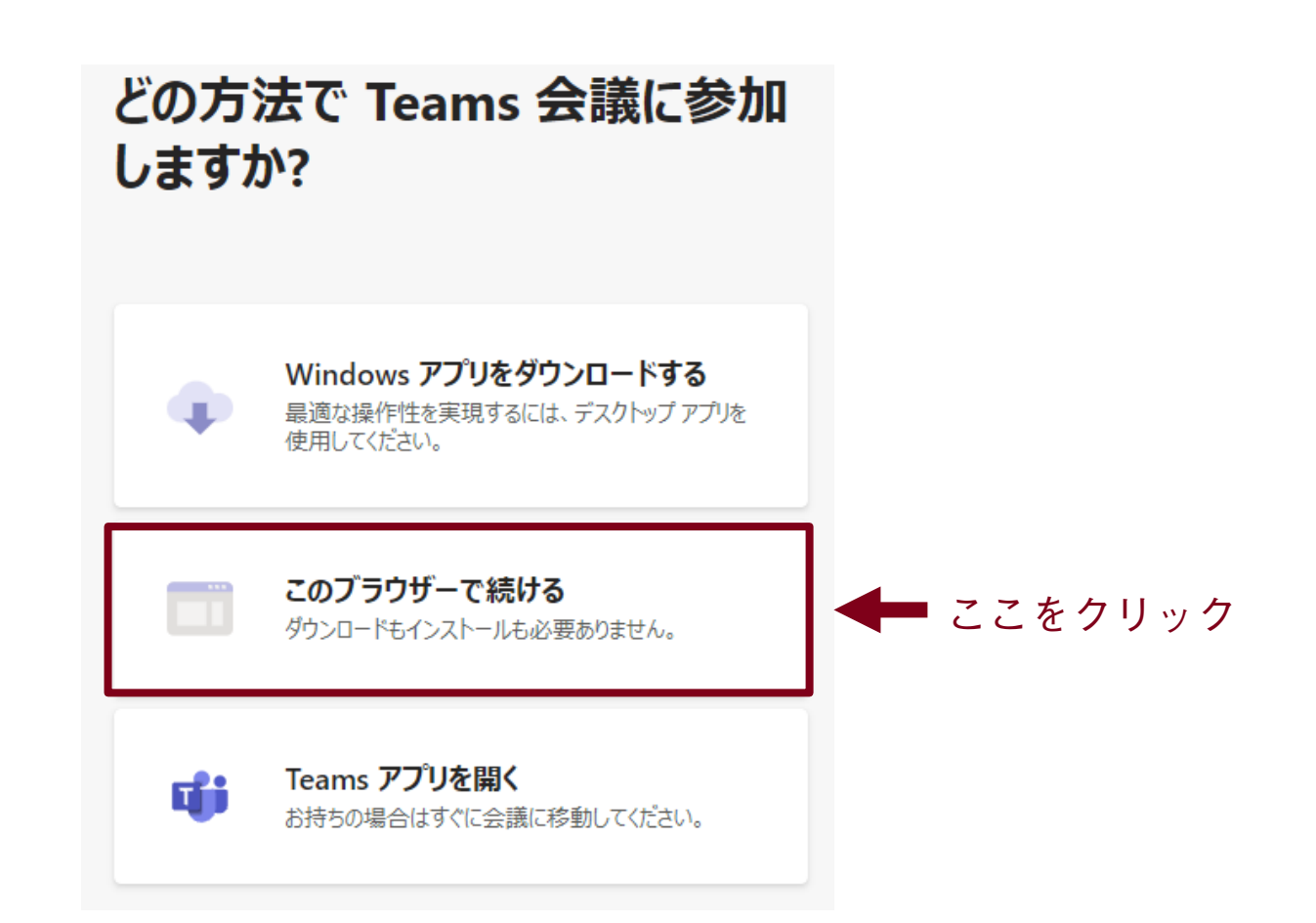

### **個別講座への参加方法 ③**

### **お客様ご自身のお名前を入力し「今すぐ参加」ボタンをクリック**

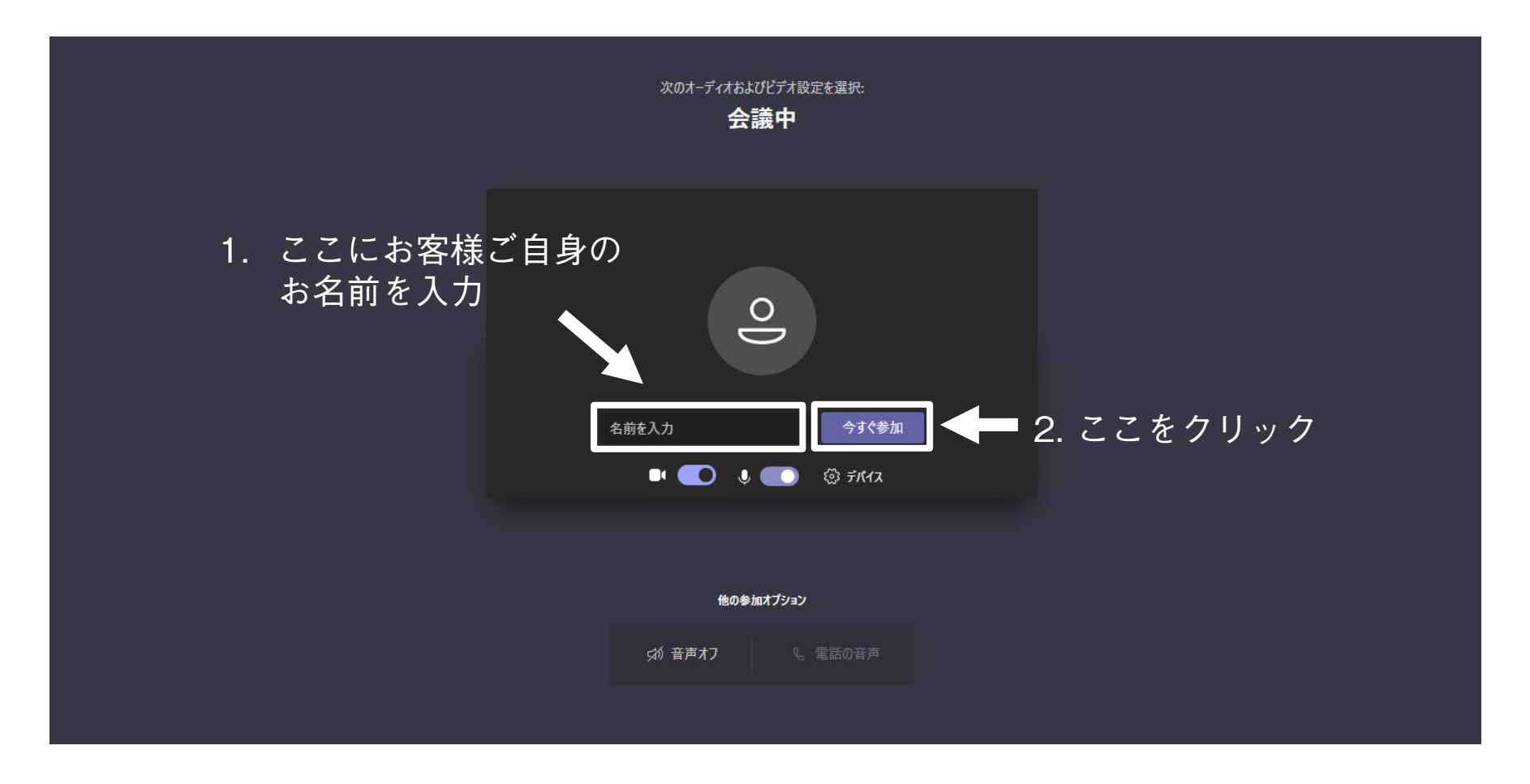

### **個別講座への参加方法 ④**

#### **「参加許可」待ち状態/講座へ参加**

無印良品の家 店舗担当者の参加許可待ちの状態となります。お客様の操作は不要です。 担当者が画面に映ったら講座開始です。

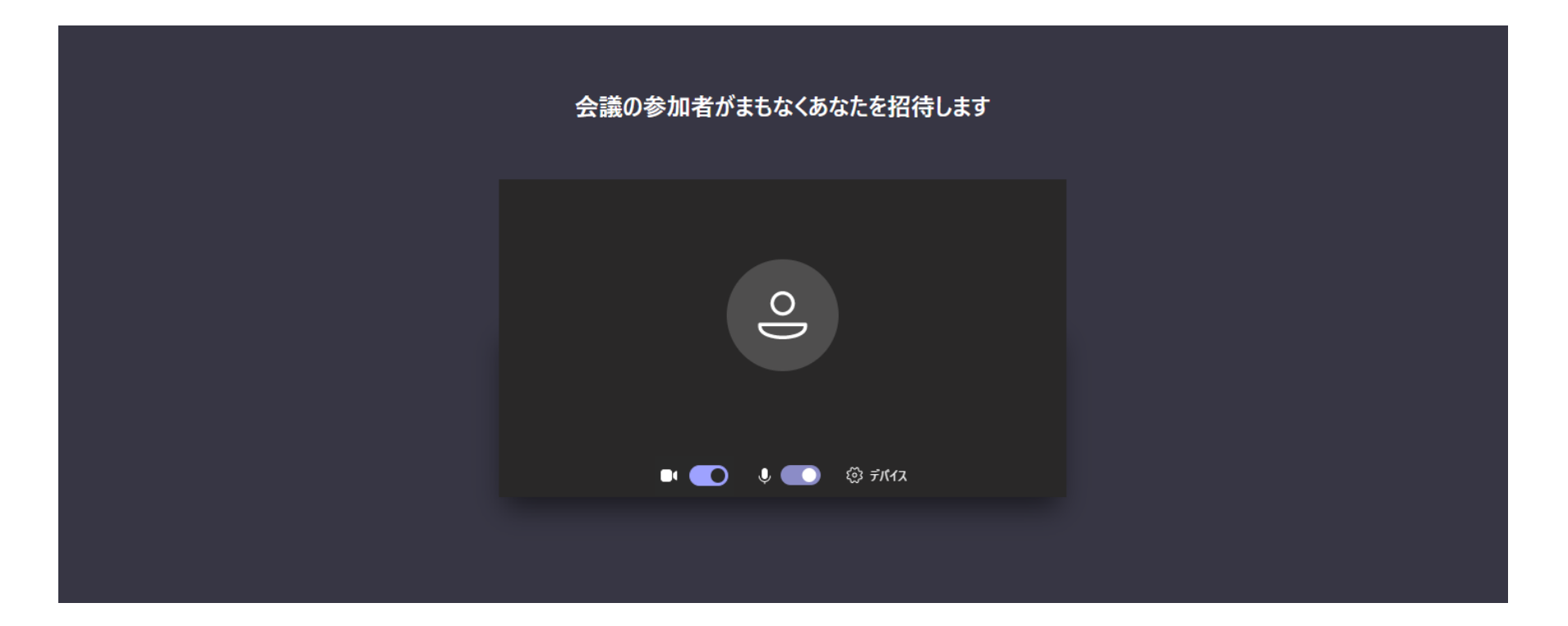

**テキストチャットについて**

#### **テキストチャット画面で文字の入力を行えます**

※テキストチャット画面を閉じたい場合は画面下部のアイコンをクリックしてください

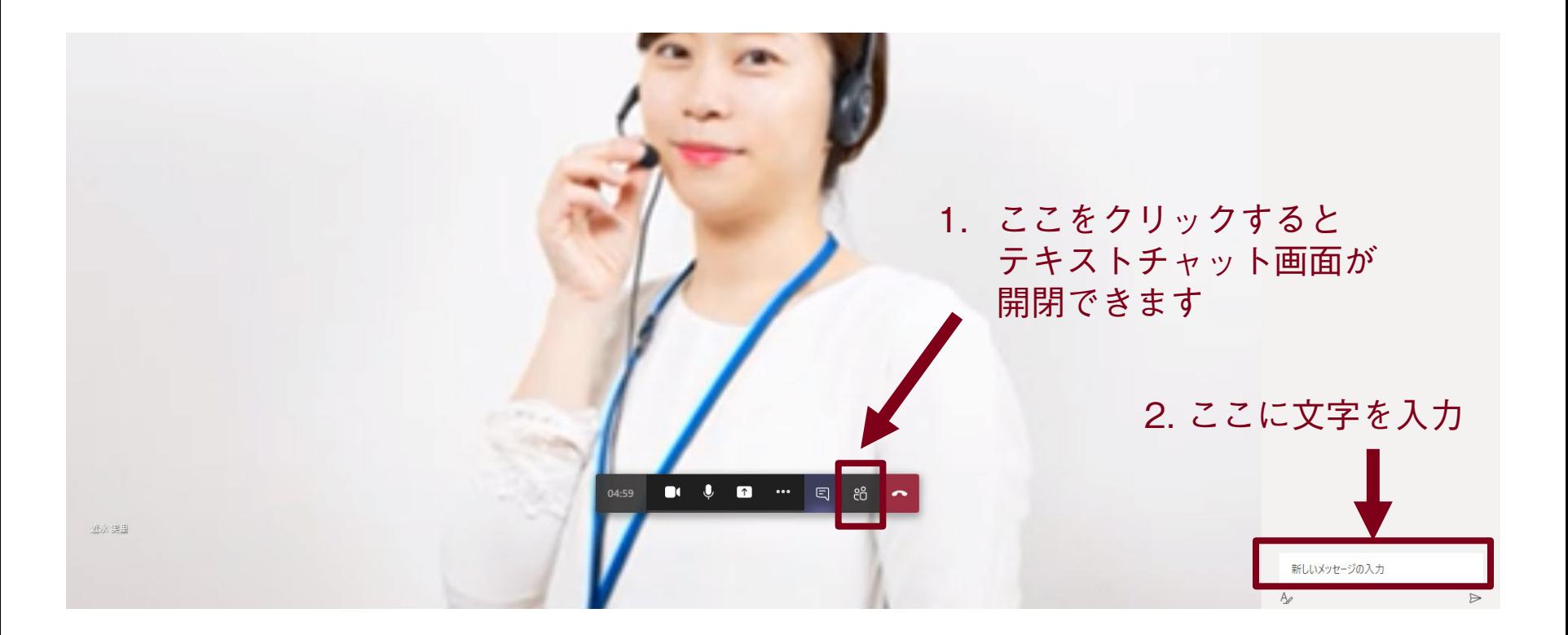

# **困ったときの対処法**

### **困ったときの対処法**

#### **Q. 自分の声が相手に聞こえていないようだ。**

A. 画面下部にあるマイクアイコンに斜線が入っていないか確認してください。 下の画像のようにマイクアイコンに斜線が入っていると、 相手に声が届かない状態となっています。

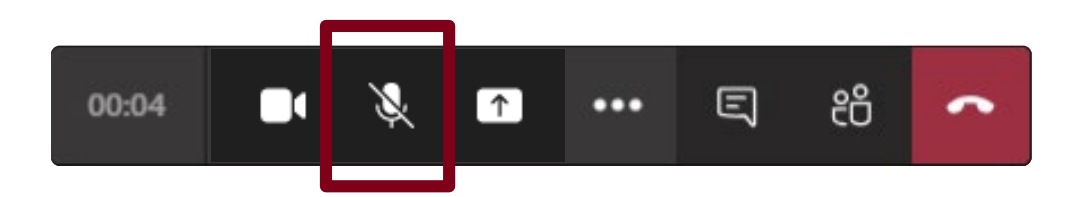

#### **Q. 間違えて講座中に切断ボタンを押してしまった。**

- A. お送りしたメールから再度「会議に参加するにはここをクリックしてください」を 選択
	- し、個別講座へご参加ください。
	- 再度ご参加いただく際も参加までの手順は同様です。